# Polycom VVX300 / VVX310 / VVX400 / VVX410

**User Guide** 

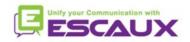

# Table of content

- Phones overview
- Basic telephony features
- Advanced telephony features
- Voicemail & Call history
- Phone preferences
- Contact management
- Various

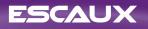

#### **Phones overview**

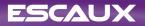

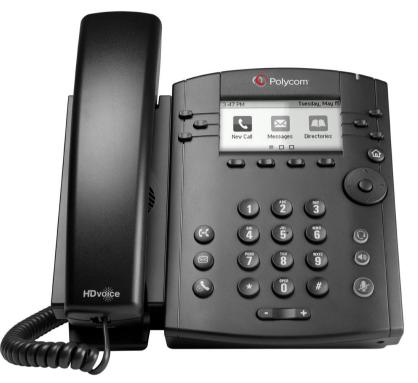

VVX300 / VVX310

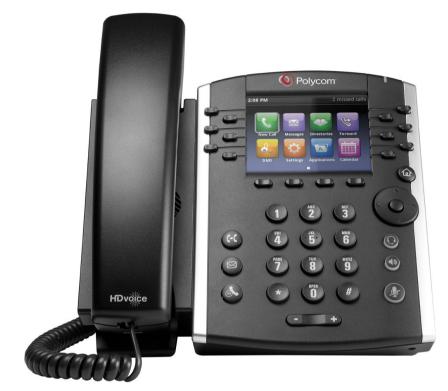

VVX400 / VVX410

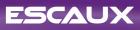

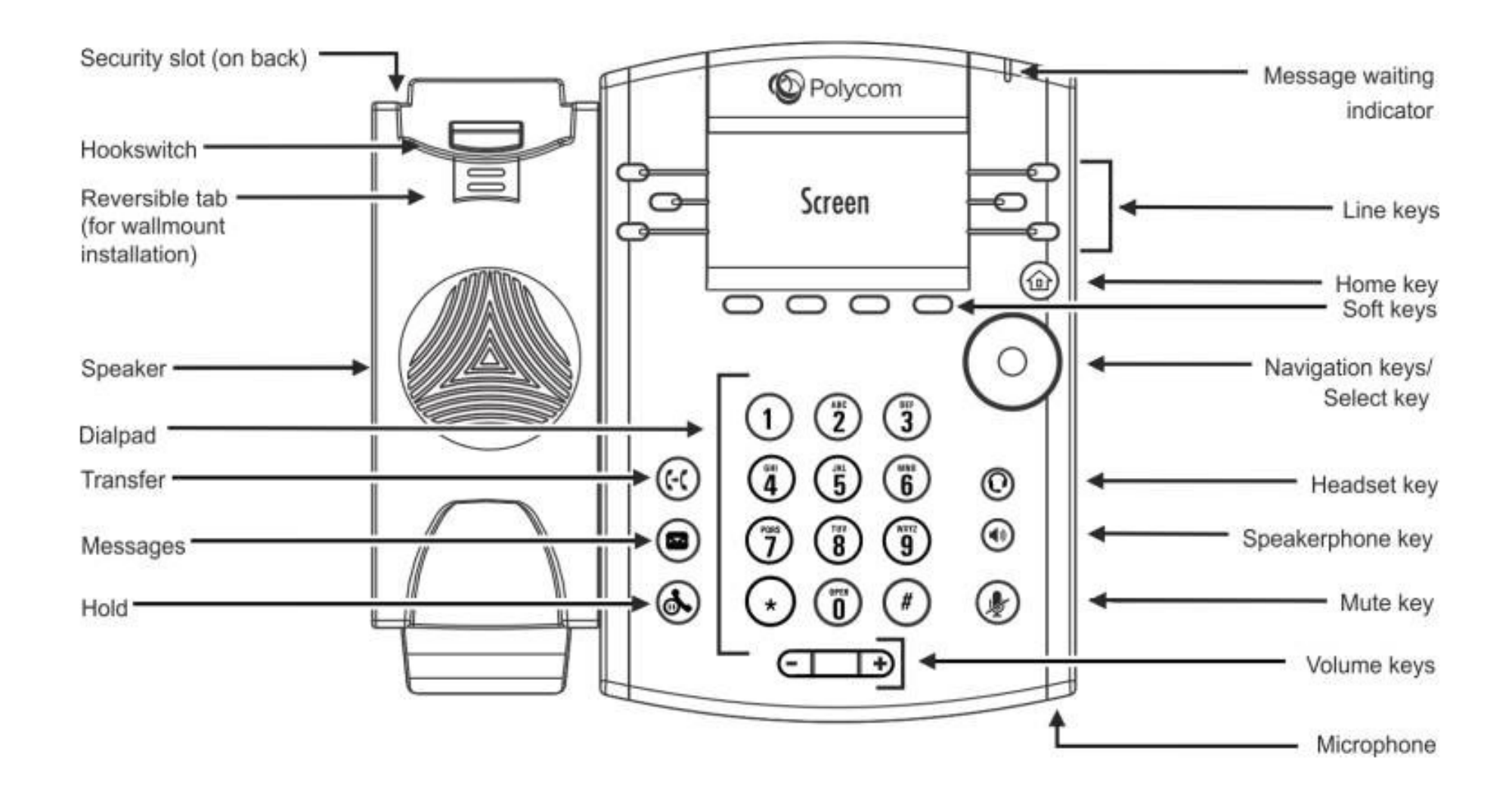

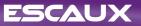

#### Phone views

- Your phone has four main Views: Speed dials view, Home view, Calls view (when you are on the line) and Screensaver view (VVX300/310 only)
- Speed dials view is your phone's default display. It shows your line, favorites and soft keys
- The VVX300/310 will show the Screensaver view after 1 minute of inactivity \* (see Screensaver display)
- To change Views:
  - For Home View, press Home
  - From Home View, press Home to display Speed dials view

\* Features availability dependent of configuration

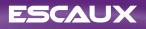

### **Basic telephony features**

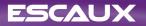

# How to place a call ?

- Using the handset
  - Type the number and pick up the handset
  - Or, pick up the handset, type the number and push the Send softkey
- Using the speaker
  - Type the number and press the **Speaker** button
  - Or, press the Speaker button, type the number and push the Send softkey
- To redial the last number, press the **Right** button then the **Dial** softkey or twice the **Right** button

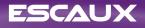

# How to answer / refuse a call ?

- All incoming calls display in an Incoming Call window, as shown next, after 10s you'll see the Calls view
- Pickup the handset
- To answer using the speaker:
  - Press the **Answer** softkey
  - Or, press the Speaker button
- To refuse a call, press the **Reject** softkey

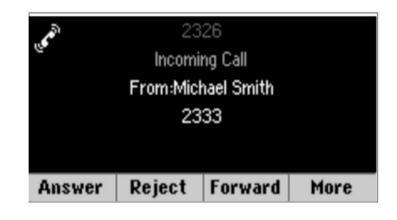

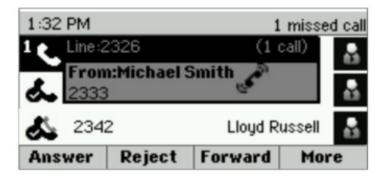

### How to end a call ?

- Press the End Call softkey
- Or, Replace the handset
- Or press the **Speaker** button when in speaker mode

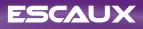

# Hold / Mute

- How to mute a call?
  - Press the **Mute** button.
  - The microphone is muted and you continue to hear your contact
  - Press Mute again to enable the microphone
- How to set a call on hold?
  - Press the Hold button or Hold softkey
  - Music is played to the caller
  - Press Hold again or the Resume softkey to take back

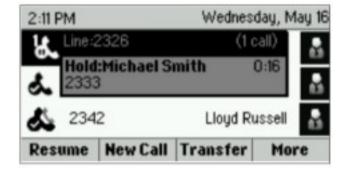

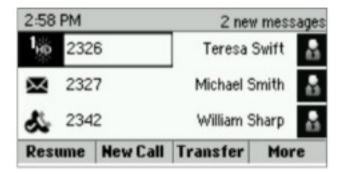

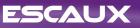

# Transfer

- Press the Transfer button or Transfer softkey
- Type the number to transfer to
- Press the **Send** softkey
  - Speak to third party and press **Transfer** again to confirm the Transfer
  - Or press **Cancel**, to retrieve the caller
  - You can also press Transfer before 3rd party answers (kind of blind Transfer)

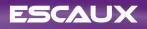

# Transfer (2)

- You can also do a « Blind transfer »
  - Third party will see that the call comes from initial caller
  - Press the Transfer button or Transfer softkey
  - Press the **Blind** softkey
  - Type the number
  - Press the **Send** softkey
  - The phone is now free

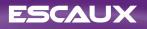

### Advanced telephony features

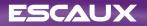

# Conference

- Press the Confrnc softkey during a call (you may need to press More to see it)
- The active call is on hold
- Type the 3rd party number
- Press Send
  - Speak to third party and press **Confrnc** to start the conference
  - Or press **Cancel** to retrieve your first contact
- Note that other participants remain connected when you leave the conference

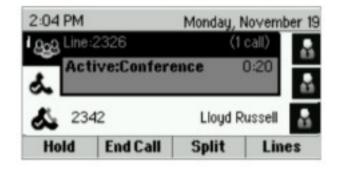

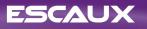

# Multiple calls

- How to answer a call while you are on the line?
  - Phone shows « Incoming call » and you hear a bip
  - Press the Answer softkey to take the call
    - Previous call is put on Hold.
- How to switch between active calls?
  - Press **Down** button to select another call
  - Press the **Resume** softkey
    - Previous call is put on Hold.
- How to return to previous call when current call is finished?
  - Press the **Resume** softkey to unhold

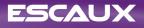

# **Voicemail & Call history**

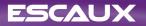

# How to listen to your voicemail ?

- When you have a new voicemail
  - Phone will display « 1 new message »
  - Message LED will blink
- Access your voicemail using the **Messages** button
- Or, press Home then select Messages
- Phone will display "1. Message Center"
- Press the Select softkey
- Phone will display how many New and Old messages you have.
- Press Connect to call your voice mailbox

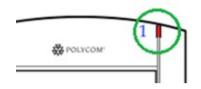

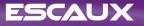

# How to consult the Call history ?

- Press Home then select Directories, then navigate to Recent Calls
  - Using the Type softkey you can filter on Missed Calls, Received Calls, Placed Calls
  - Choose the category you want and press Select
- Or, from Speed dials view press the
  - Down button for Missed calls
  - Left button for Received calls
  - **Right** button for Placed calls
- To clear you call history
  - Press More then Clear
  - You can choose to clear all missed calls, only one category, or only the displayed category
  - Press Select

### **Phone preferences**

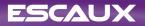

### Change the language

- Press the Home, Select Settings
- Select 1. Basic > 1. Preferences > 1. Language
- Select your preferred language
- Phone's display is updated in 1-5s

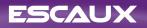

# Adjust the volume

- Press the Volume keys
  - Ring tone: press + or when phone is idle
  - Call volume: press + or when speaking. Different volumes can be chosen for the different modes: handset, headset, speaker

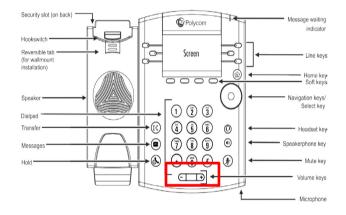

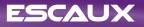

# Change the ringtone

- Press the Home, Select Settings
- Select 1. Basic > Ring type
- Navigate in the available ringtones
- Use the **Play** softkey to listen
- Press **Select** to confirm your choice

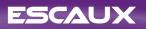

#### Change the screen contrast

- VVX300/310 only
- Press the Home, Select Settings
- Select 1. Basic > 2. Contrast
- Adjust the contrast using Up and Down softkey's
- Confirm by **Ok**

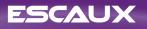

# Adjust the backlight

- Press the Home, Select Settings
- Select 1. Basic > Backlight Intensity
- 3 types of Intensity:
  - Backlight On : brightness of the screen when there is phone activity
  - Backlight Idle : brightness of the screen when there is no phone activity
  - Maximum: brightness scale that applies to Backlight On & Backlight Idle intensities
- You can adjust the Backlight On and Idle intensities from low to high (VVX300/310: additional off level)
- You can adjust the Maximum intensity from 0 to 15 using the **Up** and **Down** softkeys
- The Backlight Timeout can also be modified
  - Backlight timeout is the number of seconds the phone is inactive before the backlight dims to its Backlight Idle intensity. Timeout period begins after last key press or last phone event, such as an incoming call.
  - Press the Home, Select Settings > Basic > Backlight Timeout

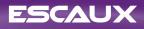

### **Contact management**

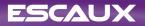

### Add a Contact

- Press Home, Select Directories then Select
  Contact directory
- Press the Add softkey
- Fill in the fields
- When done press the Save softkey

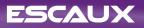

### Save a contact from Call history

- Access your Call history list
- Select the entry you want to save
- Press More then Info
- Phone displays details for this call
- Press Save
- You can edit the fields
- Press Save when finished

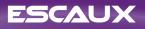

### Edit a Contact

- Press Home, Select Directories then Select Contact directory
- Select the contact you wish to edit
- Press the Info softkey followed by Edit
- Make the changes you want
- When done, press the **Save** softkey

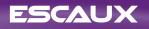

### Add a contact to Favorites

- Access your contact entry from Contact Directory or Call history
- Press Info
- Press More then Add...
- Phone displays "Add to Favorites with an index of #?
- Press Yes to choose the first available index or Edit index to choose another one
- Favorites are listed in Directories > 4. Favorites, you can also access the list from idle screen using the Up button
- Favorites are also assigned to the first available Speed dial buttons consecutively, according to their index number (without gap)
- You can edit the Favorite index in the Edit contact view

|                  | Fave | orites |  |
|------------------|------|--------|--|
| 1. Teresa Swift  |      | 6874   |  |
| 2. Michael Smith |      | 2333   |  |
| 3. Lloyd Russell |      | 2340   |  |
| 4. Helen Cooper  |      | 9870   |  |
| Dial             | Info |        |  |

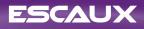

#### Delete a Contact

- Press Home, Select Directories then Select Contact directory
- Select the contact you wish to delete
- Press the Info softkey followed by More then Delete
- Confirm by Yes

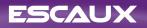

### Find a Contact

- Press Home, Select Directories then Select Contact directory
- Press the **Search** softkey
- Fill in the desired keywords
- Press the Search softkey to confirm

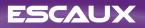

### **Corporate Directory**

- Press Home, Select Directories then Select Corporate Directory
- Type your search query using the **dialpad** 
  - You can press Encoding to change the encoding and switch to capital letters or digits
- Press submit when finished
- Lookup is done on the PBX Corporate Directory based on last name and first name
- You can also use the Advanced Find (**AdvFind**) to search on the last name, first name and phone numbers separately
- Press Dial to call the extension
- Or, press More then View to see the contact details and dial a specific number

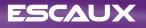

#### Various

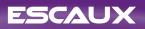

# **Status Change**

- You can see and change your current intentional status using the Status softkey
- You'll be presented with a screen like this (depending of your phone model)

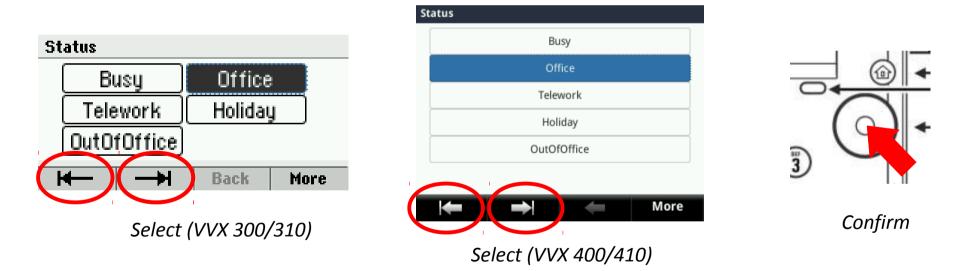

• Use the left and right soft key below the screen to select a new status and confirm using the select key (in the middle of the navigation keys)

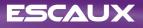

# Supervision

- If your phone was configured to supervise other extensions (not standard in Fusion):
- You can see
  - when the contacts are on the line
    - The led on the button is red
  - When their phone is ringing
    - The led on the button is blinking green

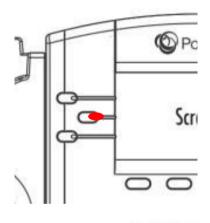

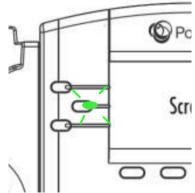

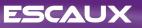

### How to reboot the phone ?

- Press the Home, Select Settings
- Select 1. Basic > 8. Restart Phone
- This operation takes about 2 minutes
- Why should I reboot my phone ?
  - If the IT administrator has made changes to the configuration
  - If there is any problem, a reboot is the first action to take

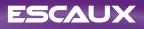

### How to reset the phone ?

- Press the Home, Select Settings
- Select 2. Advanced
- Enter the admin password : **456** by default
- Press 1. Administration Settings > 5. Reset to Defaults
- To <u>clear User settings</u>, **Select 1. Reset Local Configuration**
- To <u>clear Device settings</u>, **Select 3. Reset Device Settings**
- To make a <u>factory reset</u>, **Select 4. Format File System**
- Confirm by **Yes**

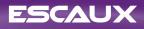